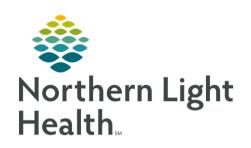

# From the Office of Clinical Informatics Quick Reference Guide (QRG) Admission Process Workflow October 27, 2022

This Quick Reference Guide (QRG) reviews the admission process workflow.

### Common Buttons & Icons

| + Add | Add button      |
|-------|-----------------|
| ~     | Down Arrow icon |

| ✓ | Sign icon       |
|---|-----------------|
| < | Left Arrow icon |

### **Document Admission Components**

> From the Admission Workflow MPage:

**STEP 1**: Click Allergies.

<u>STEP 2</u>: Verify the information is correct; then, click Complete Reconciliation.

**STEP 3**: Click Home Medications.

**STEP 4**: Click **Meds History**.

• Verify the patient's preferred pharmacy using the Patient Pharmacy button.

Use the Add button to add medications as necessary.

<u>STEP 5</u>: Complete documentation as necessary; then, click **Document History**.

**STEP 6**: Click **Histories**.

STEP 7: Click the Add problem field.

**STEP 8:** Enter the problem for this visit and make the appropriate selection from the search results; then,

click Complete Reconciliation.

**STEP 9**: Click the **Family** tab.

<u>NOTE</u>: If the patient's family history has not been documented, complete the following steps:

Click the Histories header.

Click the Add button.

Use the table to document the appropriate information for the patient's family history.

Click OK.

Click Mark all as Reviewed.

Click the Left Arrow icon to return to the Admission Workflow MPage.

**STEP 10:** Click Immunizations. Verify the information as needed.

## **Complete Admission Forms and Documentation**

> From the Admission Workflow MPage:

# From the Office of Clinical Informatics Admission Process Workflow

October 27, 2022

Page 2 of 2

**STEP 1:** Click Admission Documentation.

**STEP 2**: Click the **Down Arrow** icon.

STEP 3: Click Height/Dosing Weight Form.

**STEP 4**: Complete all the necessary documentation; then, click the **Sign** icon.

STEP 5: Click the Down Arrow icon.

STEP 6: Click BH Intake Assessment Adult.

<u>STEP 7</u>: Complete all the necessary documentation; then, click the Sign icon.

STEP 8: Click the Down Arrow icon.

<u>STEP 9</u>: Repeat these steps, completing documentation for the following forms:

Depression Screening Form

Valuables/Belongings

Safety Search Form

**STEP 10**: Click the **Down Arrow** icon.

**STEP 11:** Click **BH Adult Systems Assessment**. The patient's chart opens to iView I&O.

STEP 12: Double-click the top Pain Assessment cell for the current time. The entire section activates for documentation.

STEP 13: Complete the appropriate fields; then, click CSSRS Frequent Screener.

**STEP 14:** Complete all appropriate documentation. Repeat these steps for the following assessments:

Psychosocial Assessment

WilsonSims Fall Risk

Sleep Assessment

STEP 15: Click the Sign icon.

**STEP 16:** Click BH **Adult Quick View**.

**STEP 17:** Complete documentation for the following sections: Caregiver Rounding

Vital Signs

Environmental Safety Management